## **Практическая работа на тему: «Создание Google Сайтов»**

1. Открыть интернет браузер и зайти на сайт Google. В правом верхнем углу окна нажать кнопку «*Войти*».

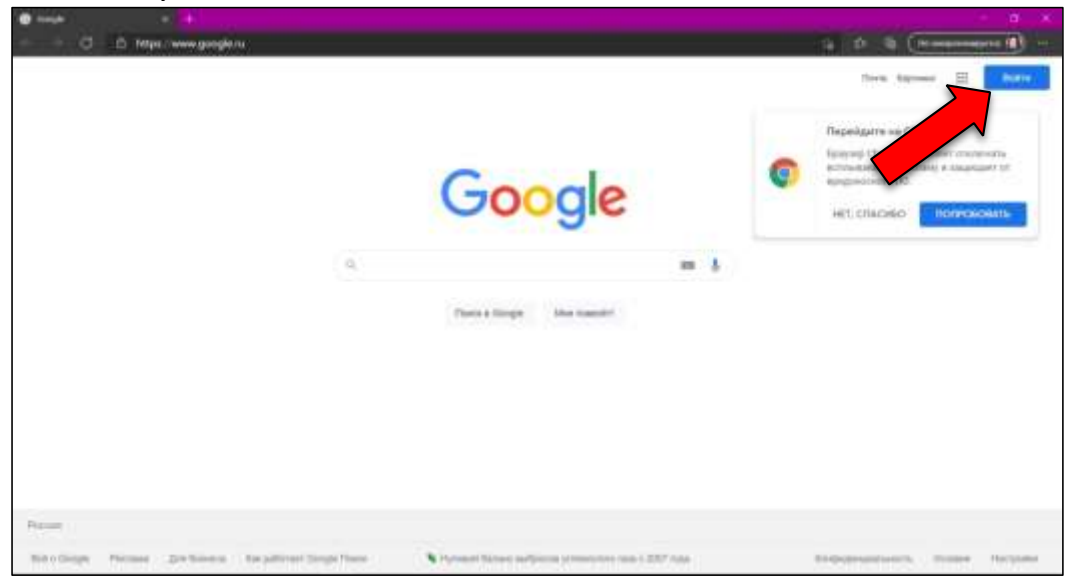

2. Ввести свои данные и зайти в свой аккаунт Google или создать новый. Затем в правом верхнем углу нажать на значок в виде плитки из 9 кругов(точек).

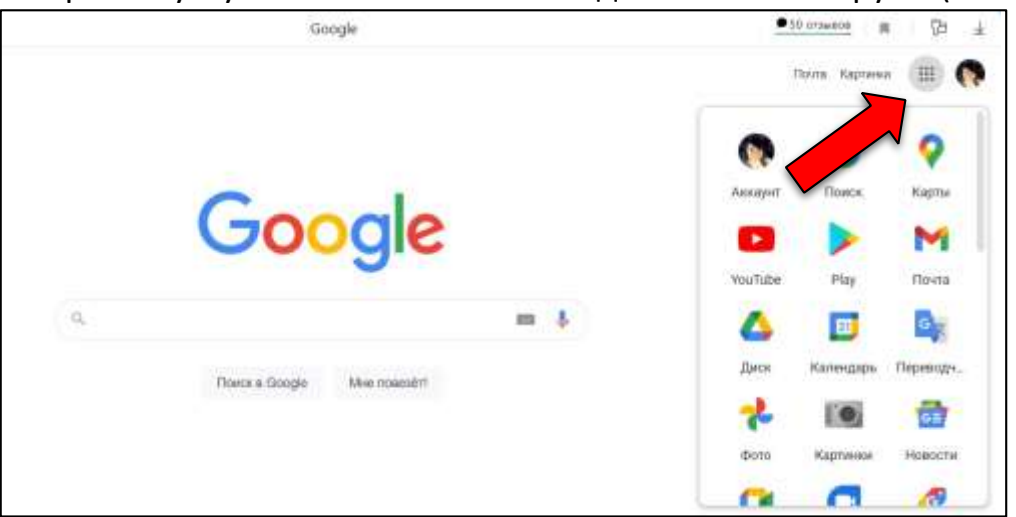

3. Промотать при помощи колесика или бегунка вниз и нажать на надпись «*Другие приложения и продукты от Google*»

## Элина Асанова

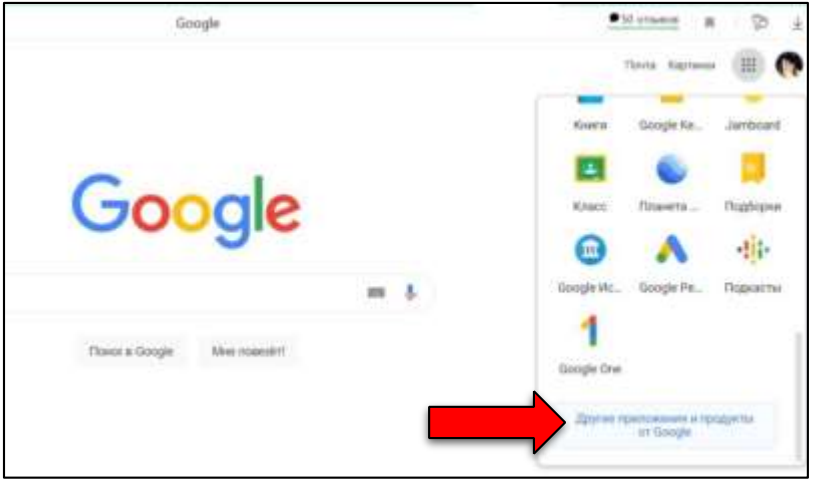

4. На открывшейся странице найти приложение «*Google Сайты*» и нажать на значок.

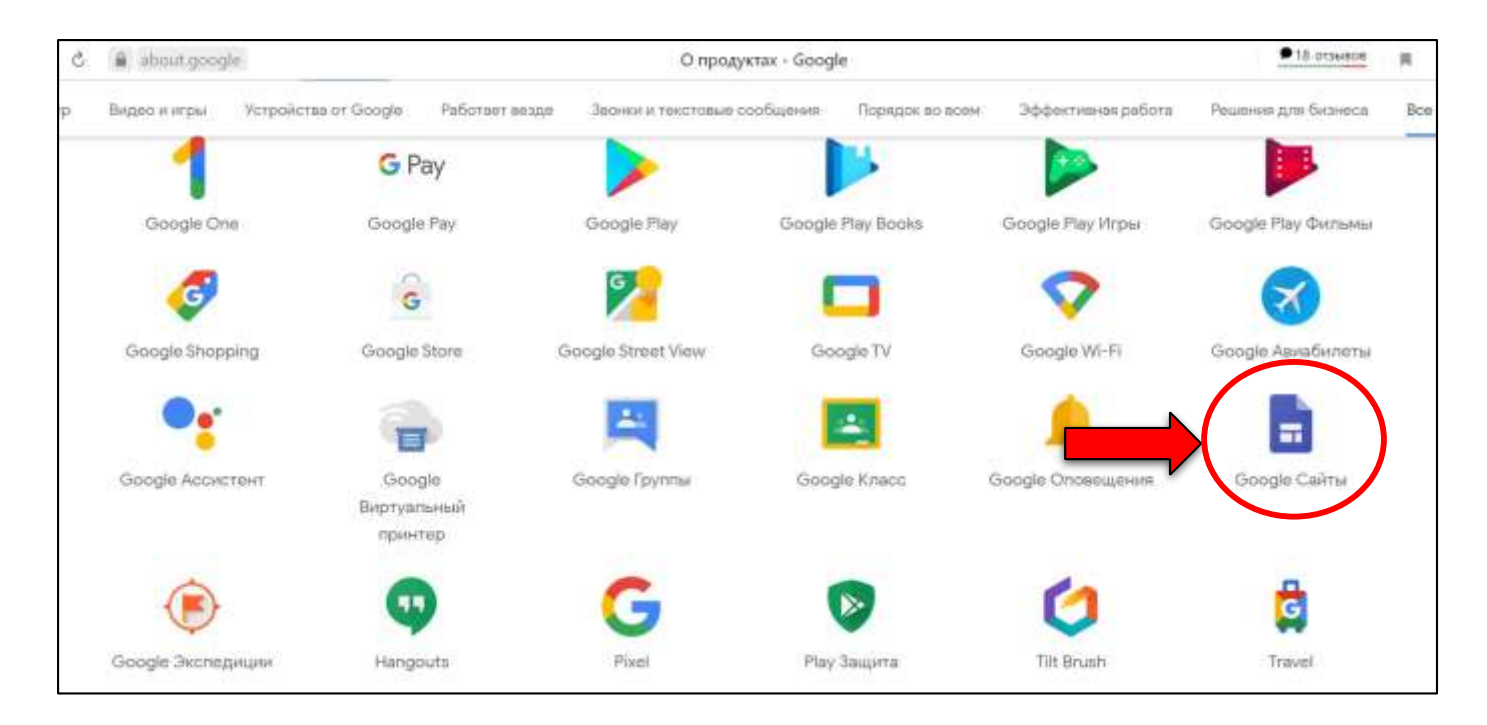

5. На открывшейся странице нажать «Пустой файл».

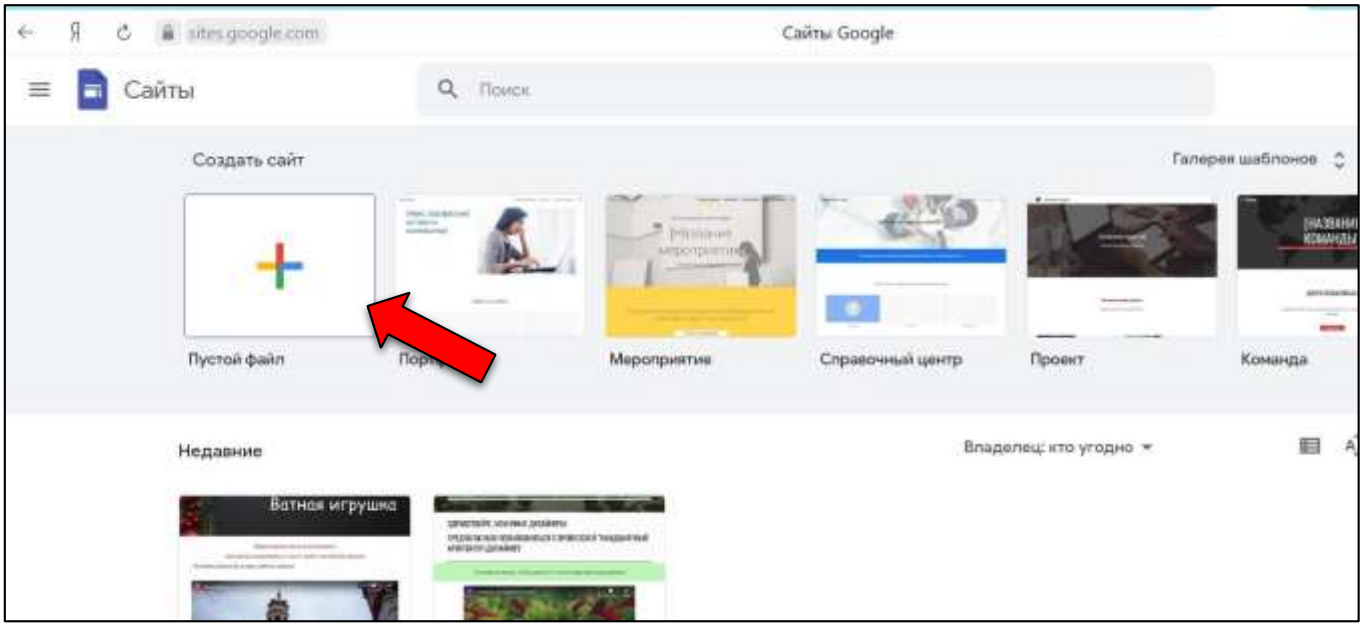

6. Ознакомиться со структурой конструктора сайтов:

- справа находится панель инструментов, содержащая 3 вкладки: вставка (на ней расположены элементы для вставки на сайт: текст, изображения, видео и т.д.), страницы (на ней отображается структура сайта, страницы), темы (вкладка для тем оформления сайта: цветовая гамма и стиль теста);

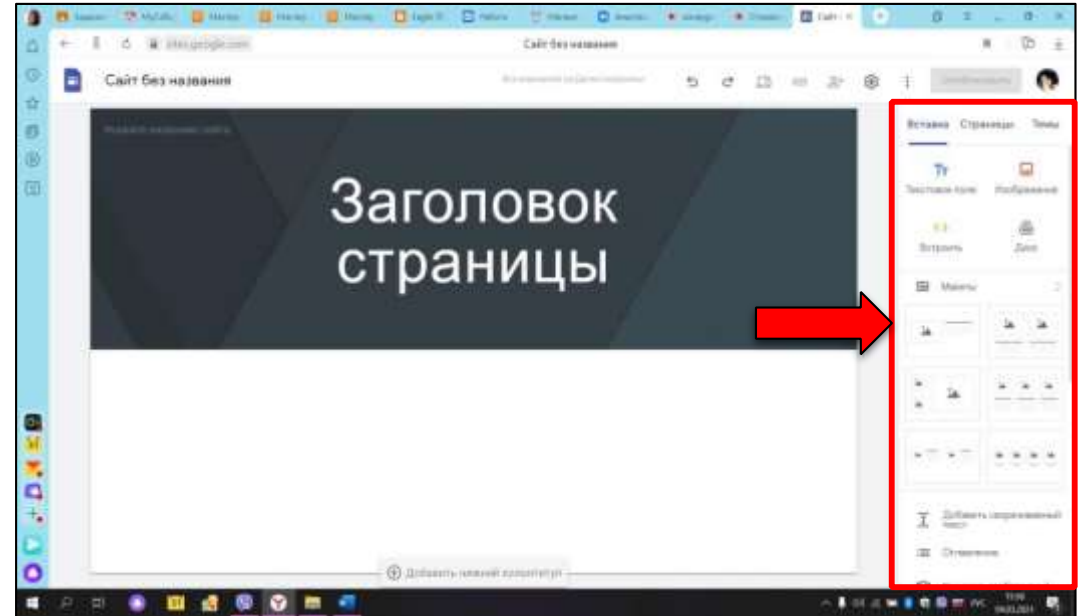

- на странице слева сверху поле «*название сайта*» для ввода названия;

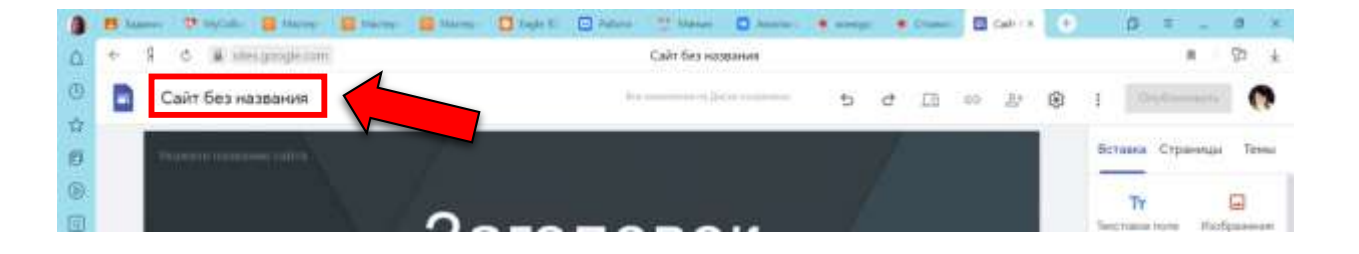

Ввести название сайта: Юный дизайнер

- в правом верхнем углу располагается командная строка с командами: отменить действие, повторить действие, просмотр, скопировать ссылку, открыть доступ, опубликовать, а также меню настроек и дополнительных команд.

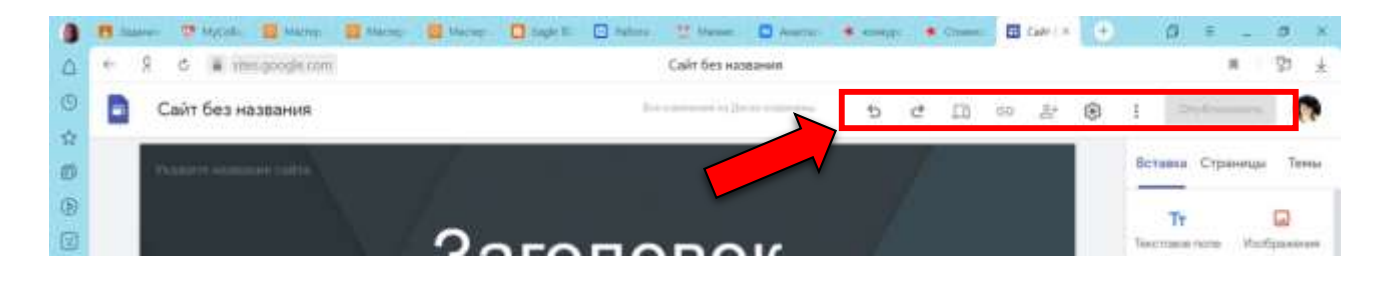

## 7. Рабочее поле сайта:

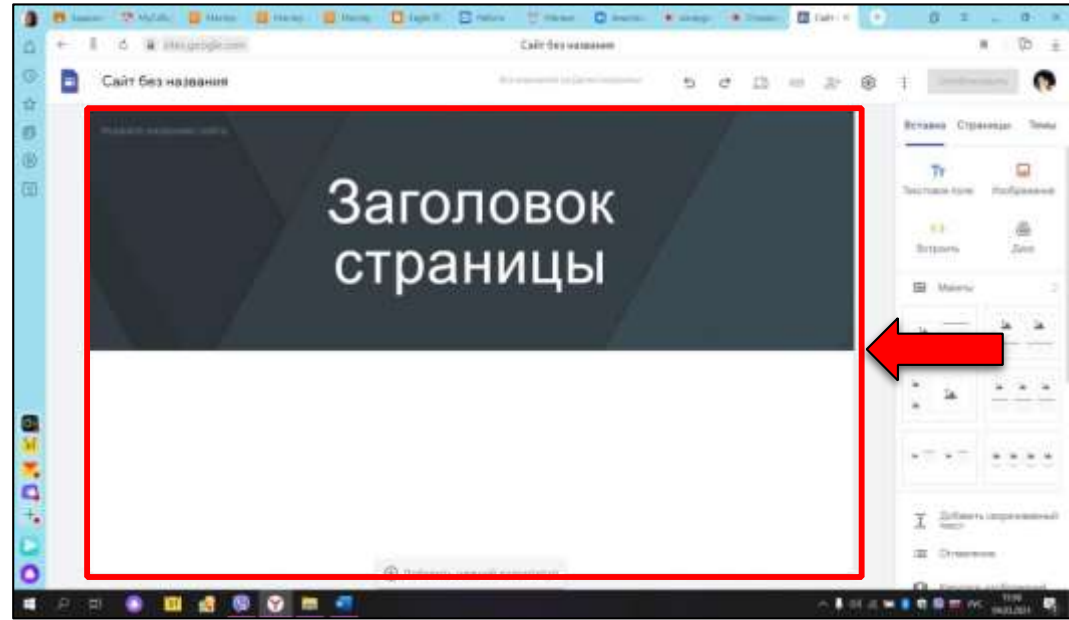

8. Первым элементом сайта по умолчанию идет заголовок (или как его еще называют - баннер).

Если навести курсор на буквы заголовка и нажать левую клавишу мыши, то можно изменить название заголовка, его размер и внешний вид.

Изменить заголовок на «*Бисероплетение*», поменять размер, начертание шрифта, используя всплывающую панель над заголовком. Установить на своё усмотрение.

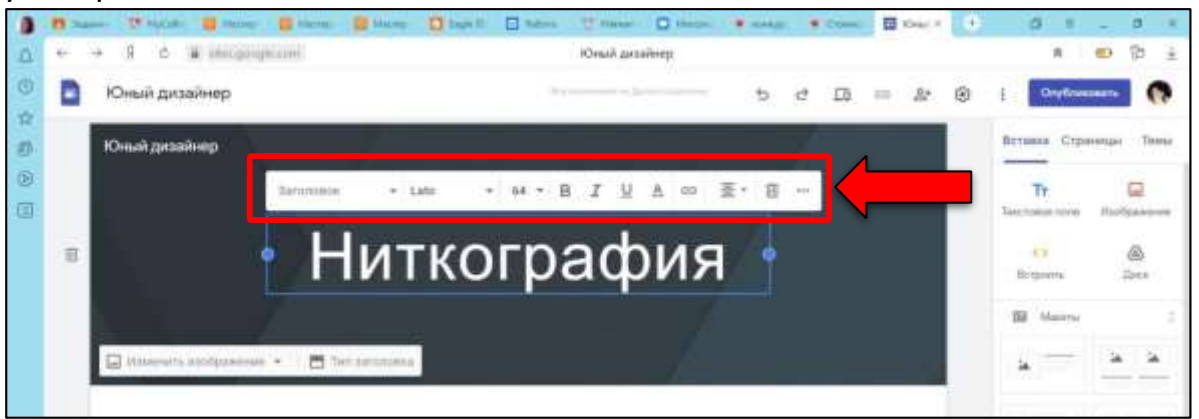

9. При наведении курсора на фон заголовка появляется панель в левом нижнем углу, на которой можно выбрать тип баннера и изменить изображение при желании.

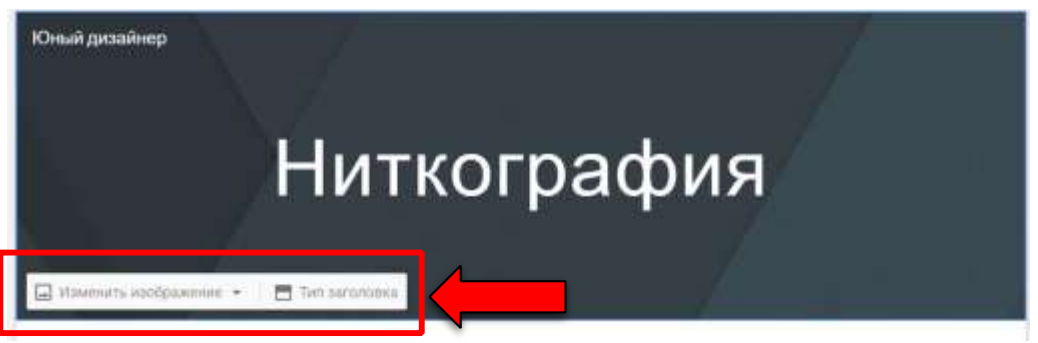

Нажать на «изменить изображение» и в появившемся списке выбрать «загрузить». В открывшемся окне найти папку практическая работа и выбрать файл «1 слайд.jpg».

Если нажать «изменить изображение», а затем «выбрать изображение», то гугл предложит стандартные изображения.

10.Добавить текстовое поле под заголовком. Для этого на панели инструментов справа нажать «Текстовое поле»

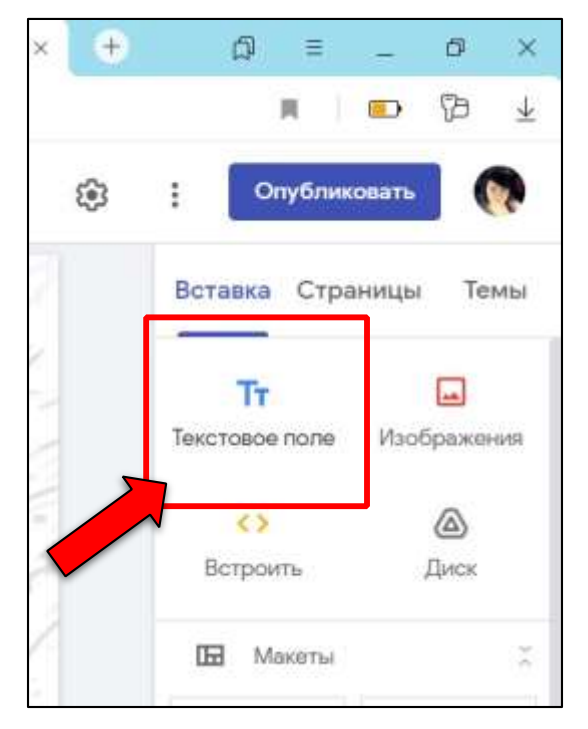

11.В появившемся поле под заголовком ввести текст: «Здравствуйте, дорогие мои юные дизайнеры!» Измените размеры и вид текста по своему вкусу, воспользовавшись всплывающей панелью над текстовым полем.

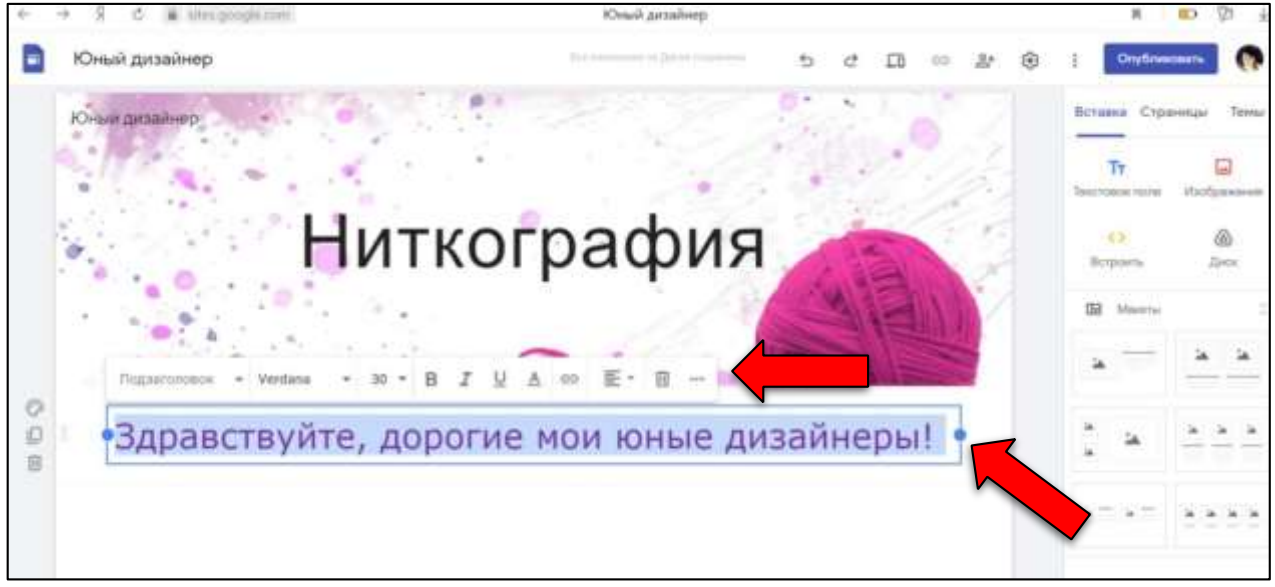

Обратите внимание, что, если потянуть за круги (точки) слева и справа на рамке, можно изменить размер текстового поля.

12.Слева от текстового поля есть три кнопки: фон раздела, скопировать раздел и удалить раздел. Выбрать «Фон раздела», а затем в появившемся списке выбрать «выделение 2».

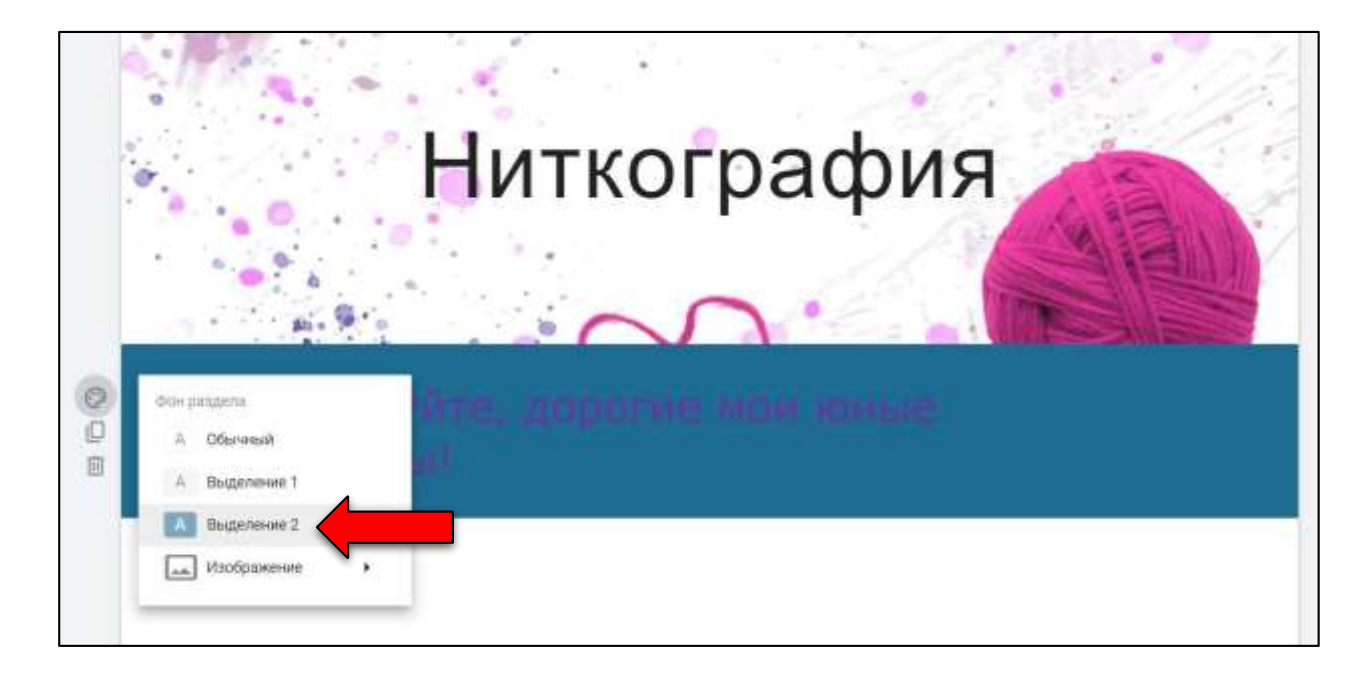

13.Как видно, цвет фона не подходит к нашему сайту, чтобы поменять цветовую схему, нужно обратиться к вкладке «темы» на панели инструментов. Попробовать попереключать темы и цвета и выбрать наиболее понравившуюся. (У меня выбрана тема впечатление и цвет розовый)

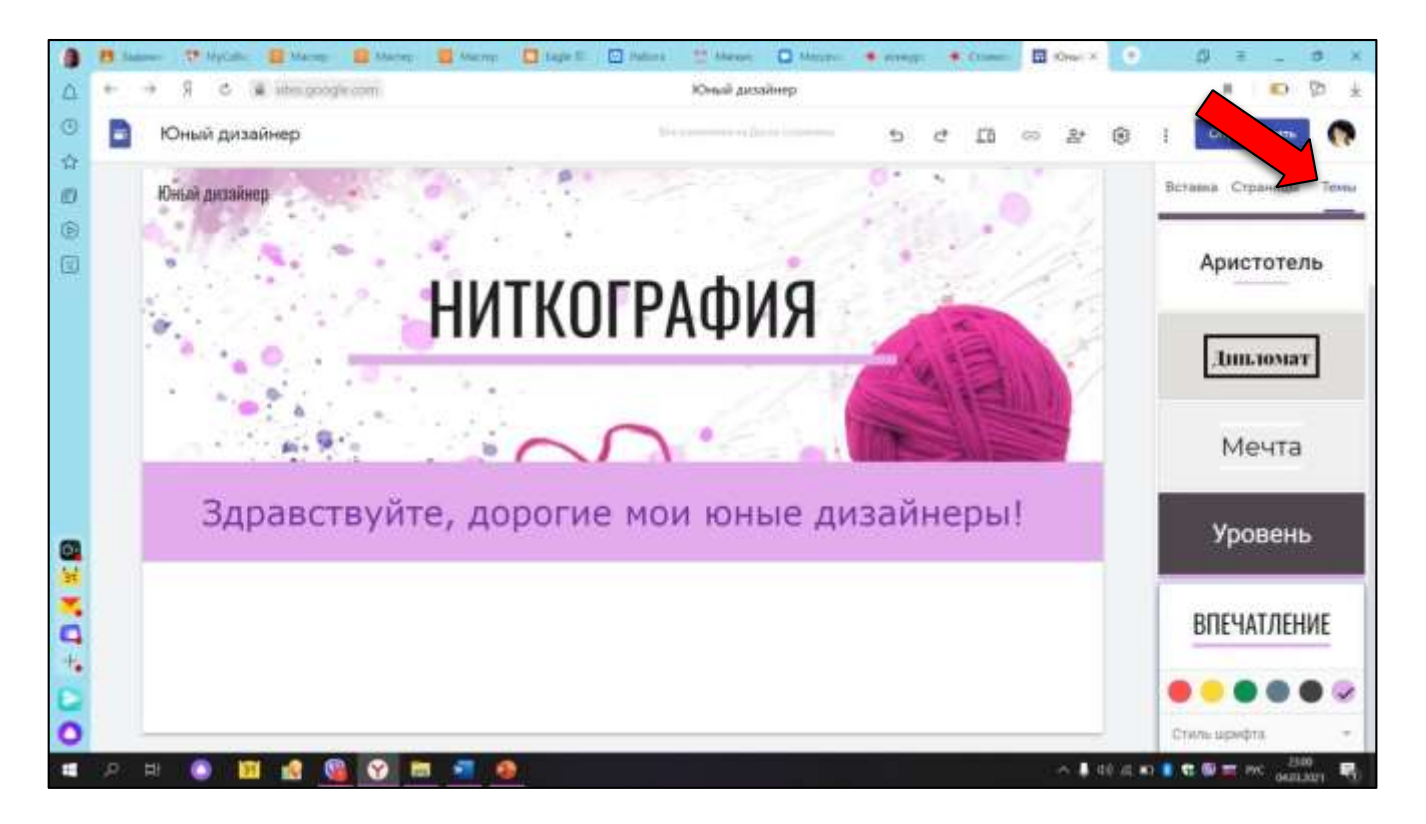

14.Создать поле с планом занятия и картинкой. Для этого на панели инструментов на вкладке «вставка» выбрать первый макет (изображение + текст), появится новое поле.

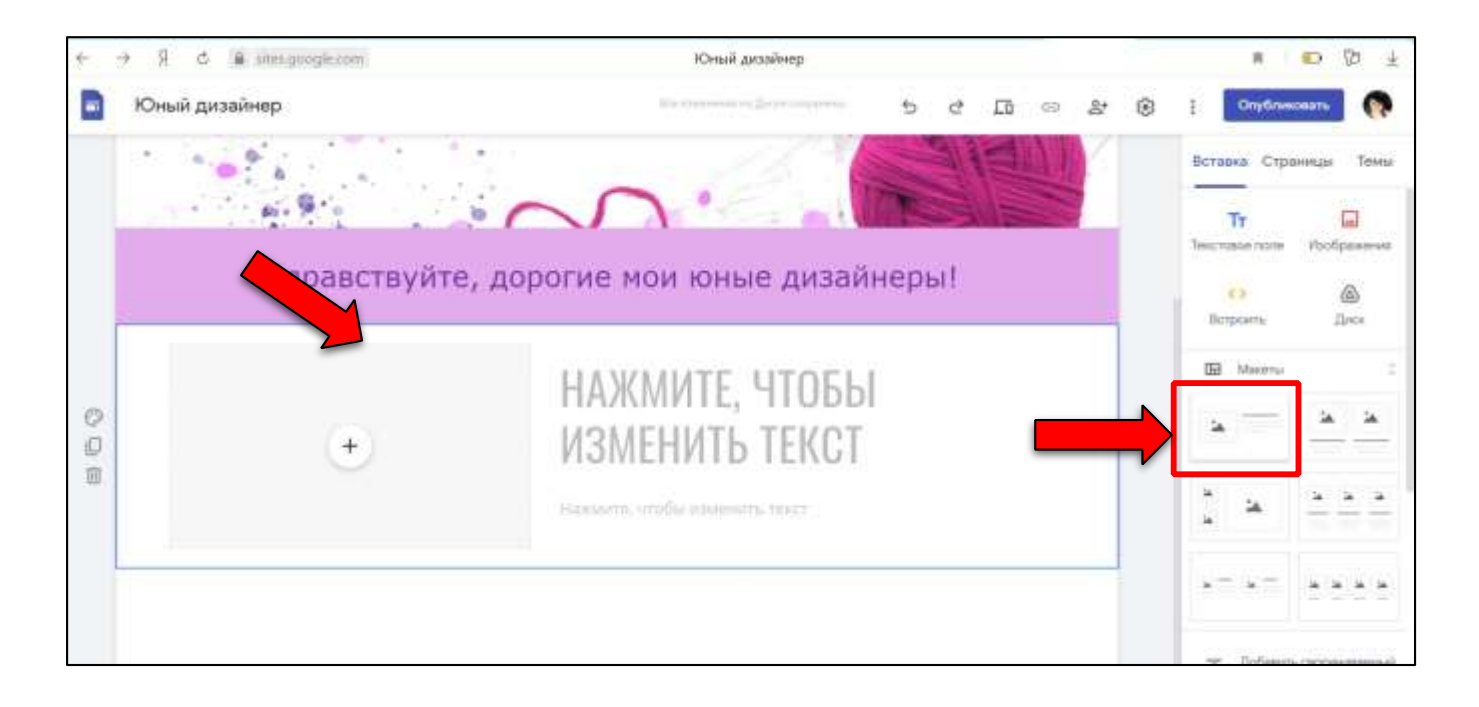

15. Добавить картинку, для этого нажать на «+» и выбрать в раскрывшемся списке «загрузить». Затем в открывшемся окне выбрать файл под именем «Содержание.jpg» из папки «Практическая работа».

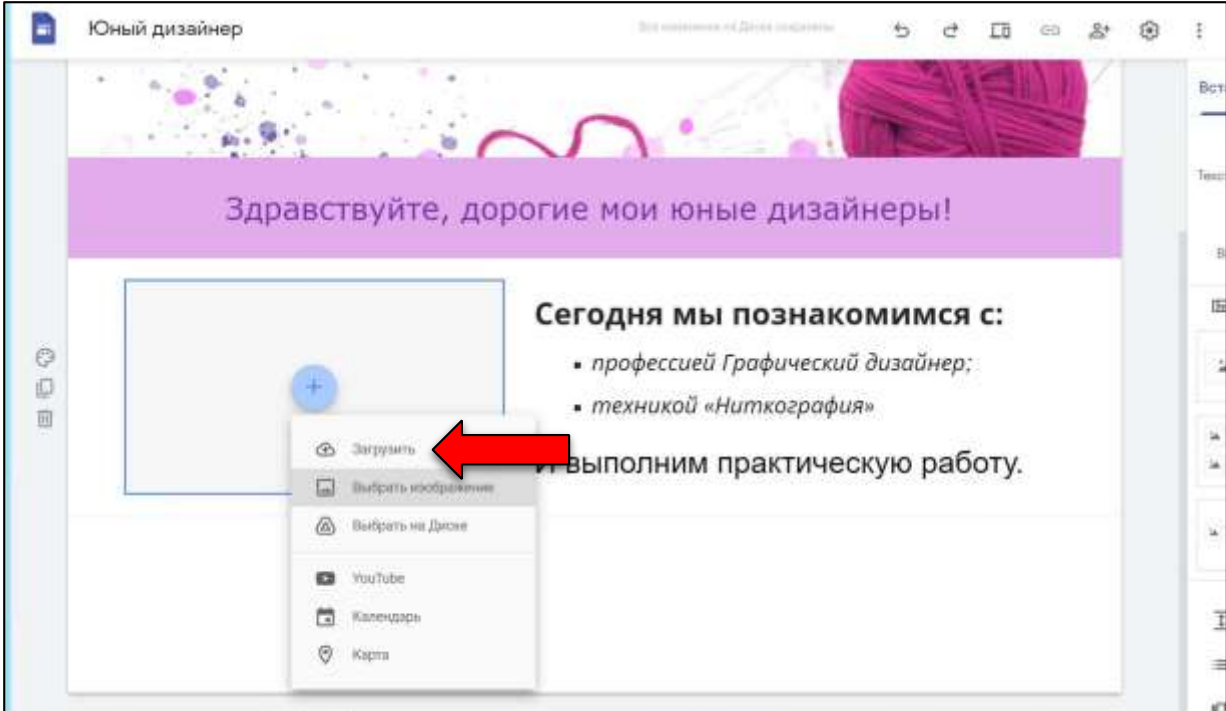

16. В поле текста ввести план занятия по примеру ниже:

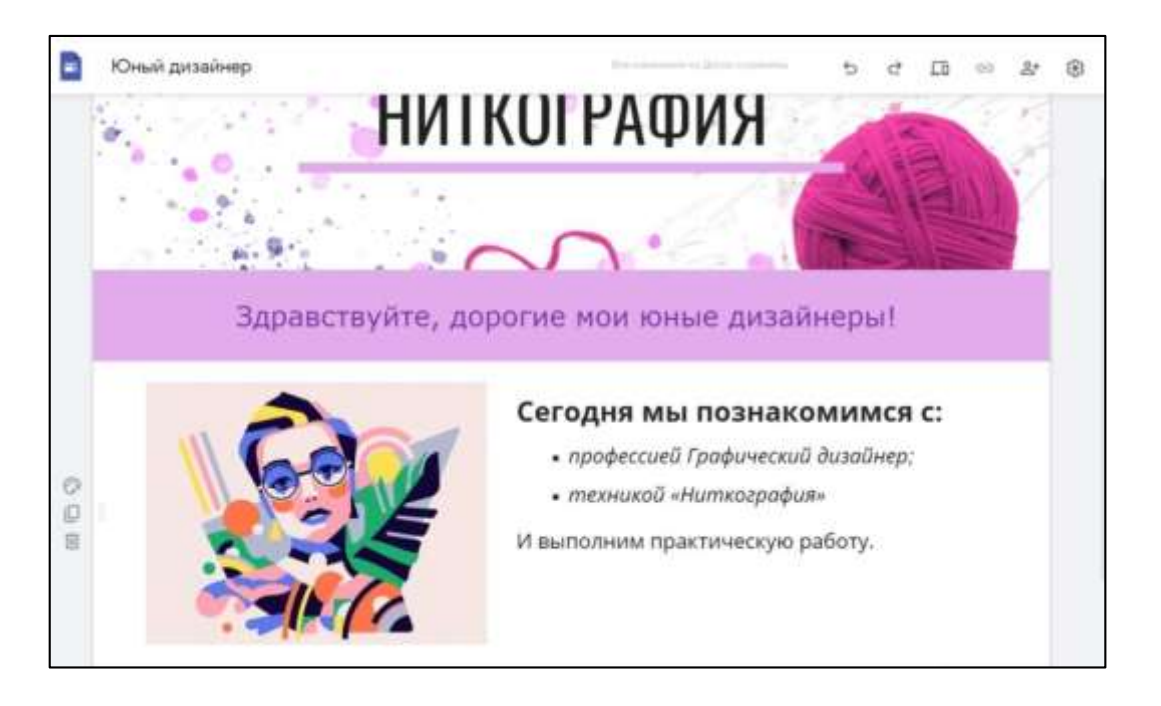

17. Создать ниже самостоятельно новое текстовое поле:

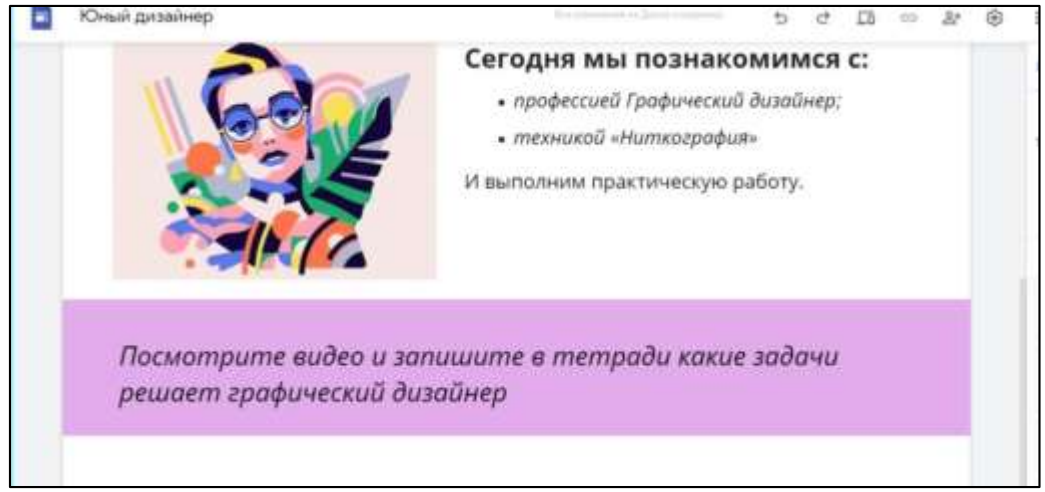

18. Добавить ниже видео с YouTube. Для этого на панели инструментов на вкладке «вставка» выбрать «YouTube».

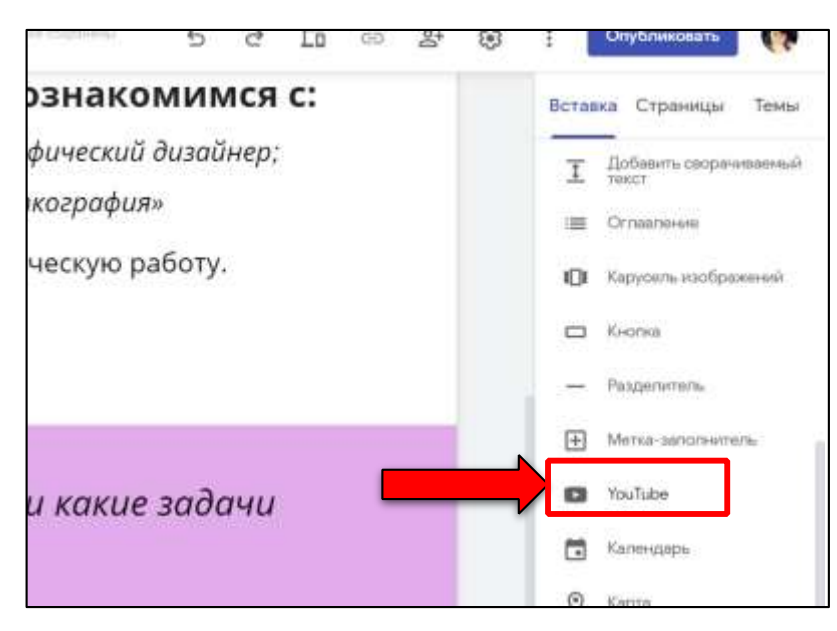

19. В появившемся окне в строке поиска ввести: «Профессия графический дизайнер» и нажать клавишу Enter. Из предложенных вариантов выбрать наиболее понравившийся вариант, затем придать необходимый размер окну видео потянув за уголки окна.

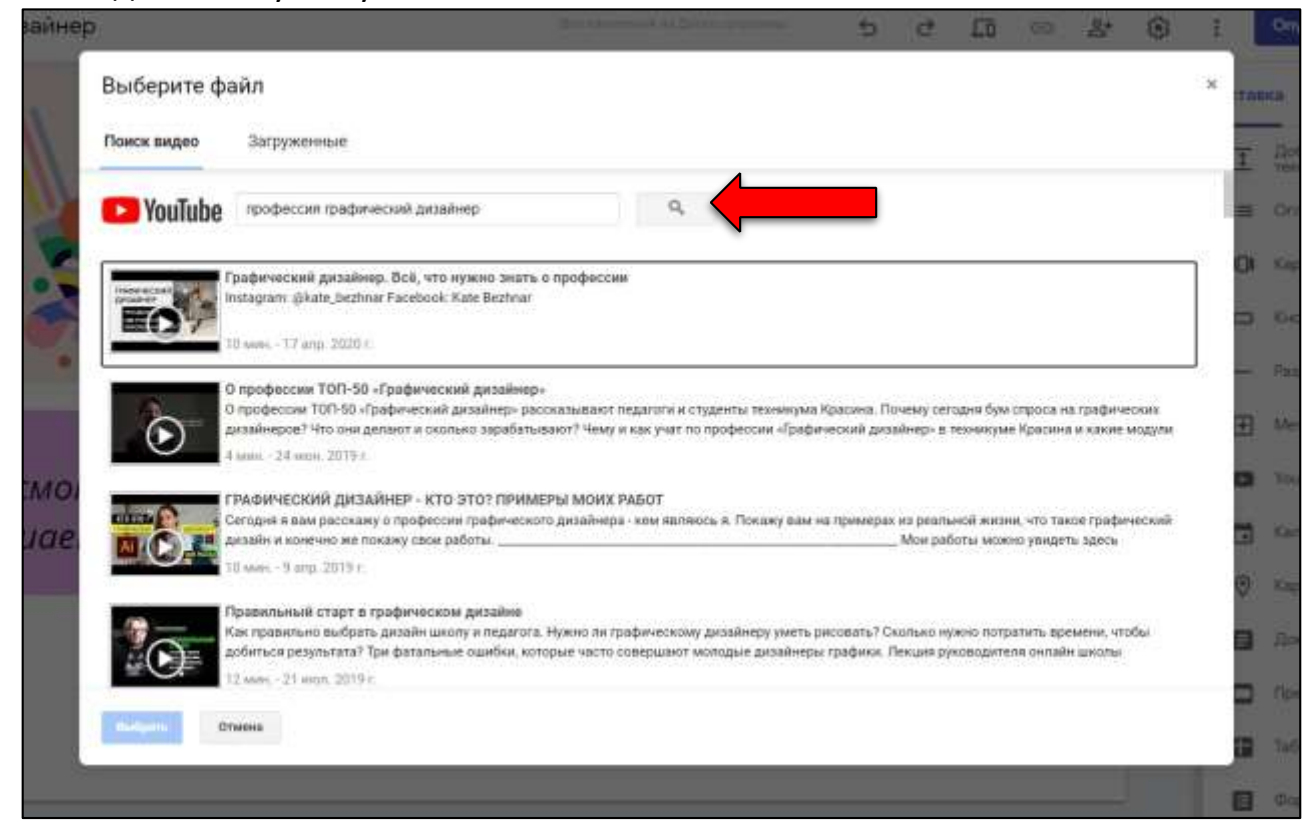

Должно получиться примерно так:

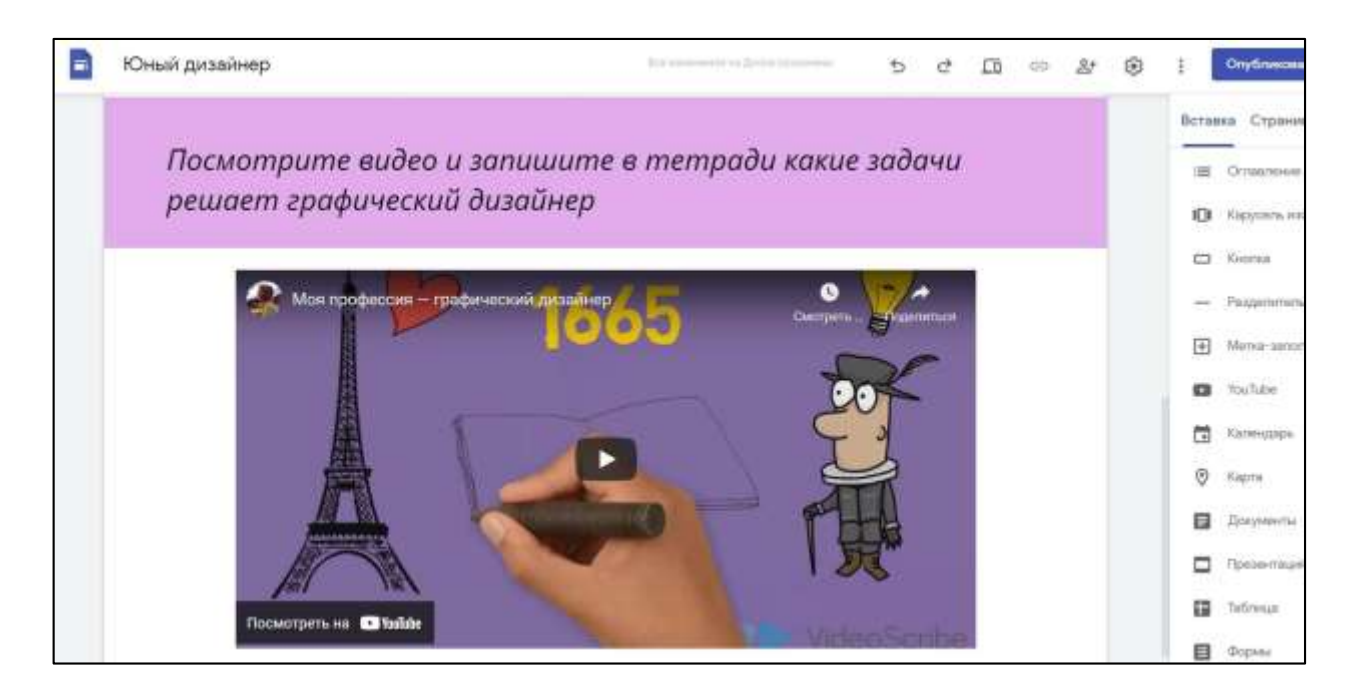

20. Создать новую страницу сайта, чтобы разделить информацию занятия. Для этого зайти на вкладку «страницы» на панели инструментов и нажать «+»

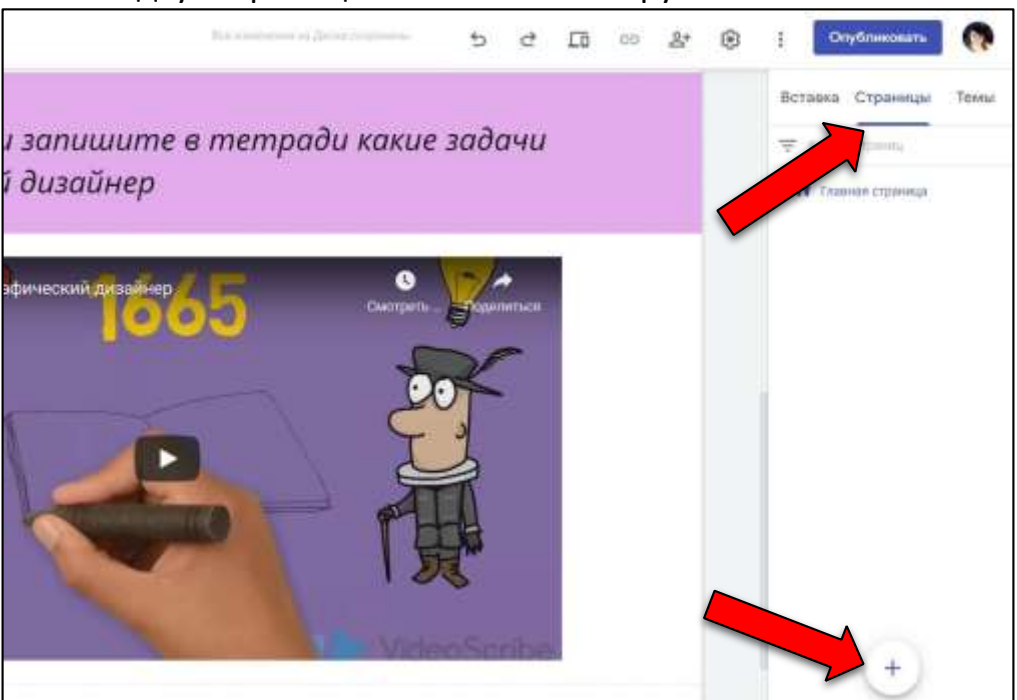

21. В появившемся окошке ввести название страницы «Техника «Ниткография»» и нажать «Готово»:

## Элина Асанова

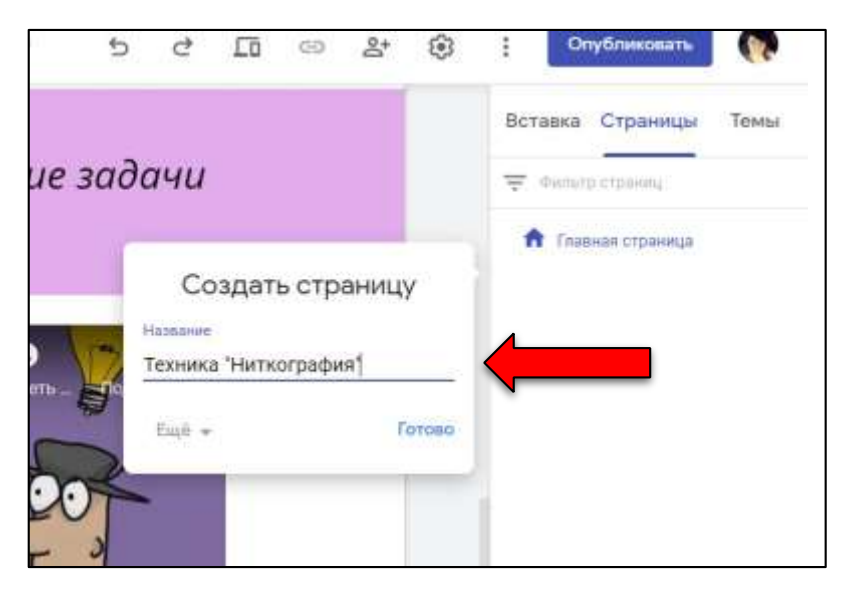

Новая страница создается с той же темой и фоновым рисунком, как и на главной странице. При желании можно менять фоновый рисунок.

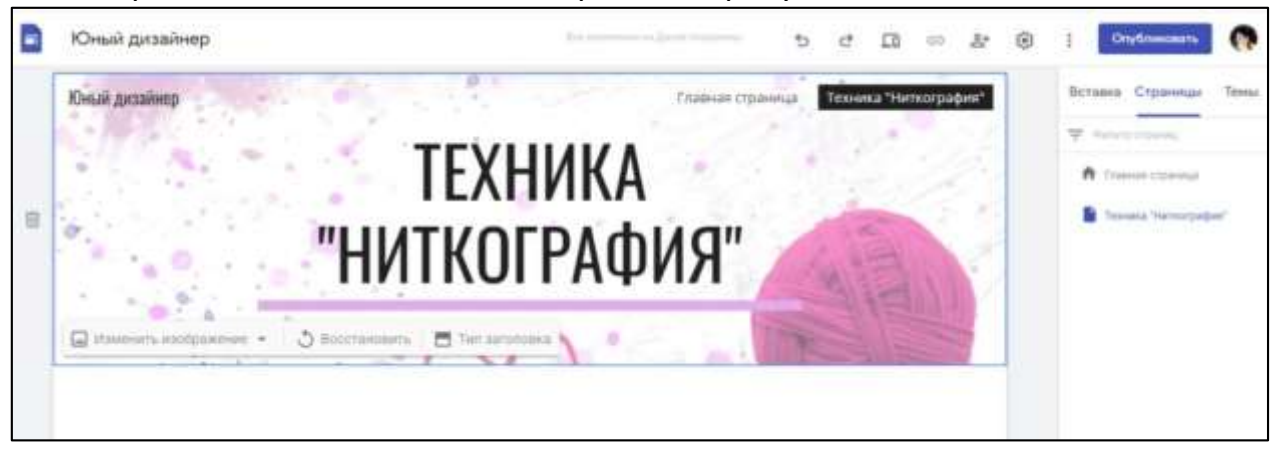

- 22. Создать текстовое поле и добавить в него текст из файла «Текст для слайдов.txt» из папки «Практическая работа». Отформатировать текст по желанию.
- 23. Создать ниже еще одно текстовое поле с залитым цветным фоном (в моем случае розовым) и написать: «Картины в технике «Ниткография».
- 24. Ниже вставить «Карусель изображений». Для этого на панели инструментов выбрать «Карусель изображений»

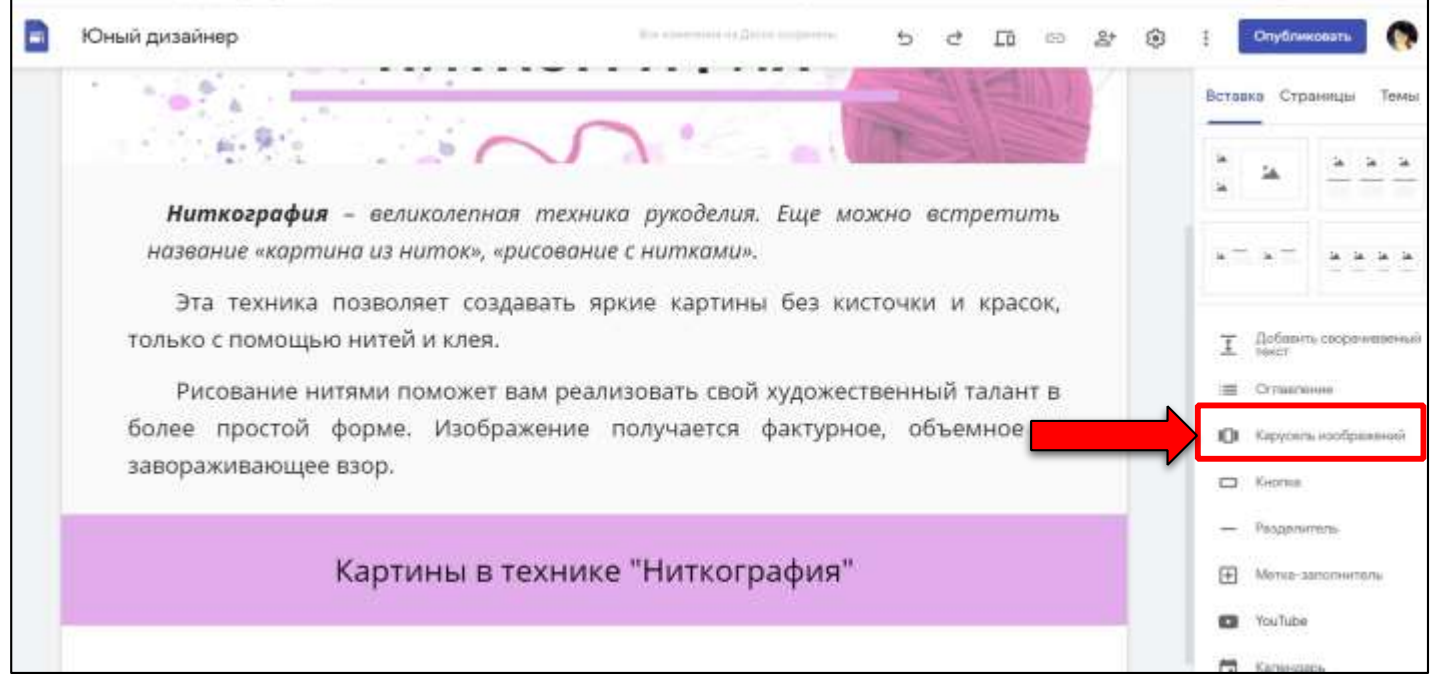

25. В появившемся окне нажать «+», а затем «загрузить изображение». Выбрать файлы «пример 1.jpg», «пример 2.jpg», «пример 3.jpg», «пример 4.jpg», «пример 5.jpg» и нажать кнопку «открыть». Затем кнопку «вставка»

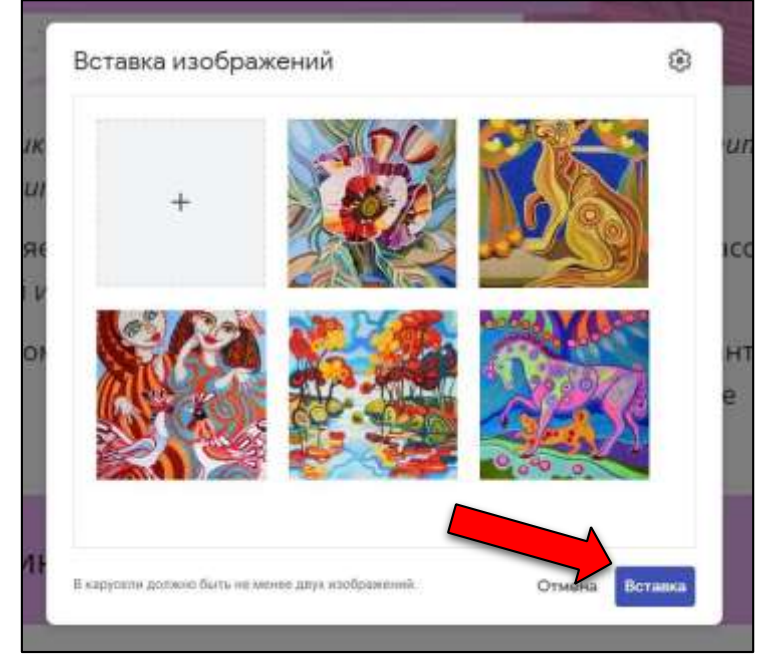

26. Поместить картинку на середину перетащив её курсором мыши.

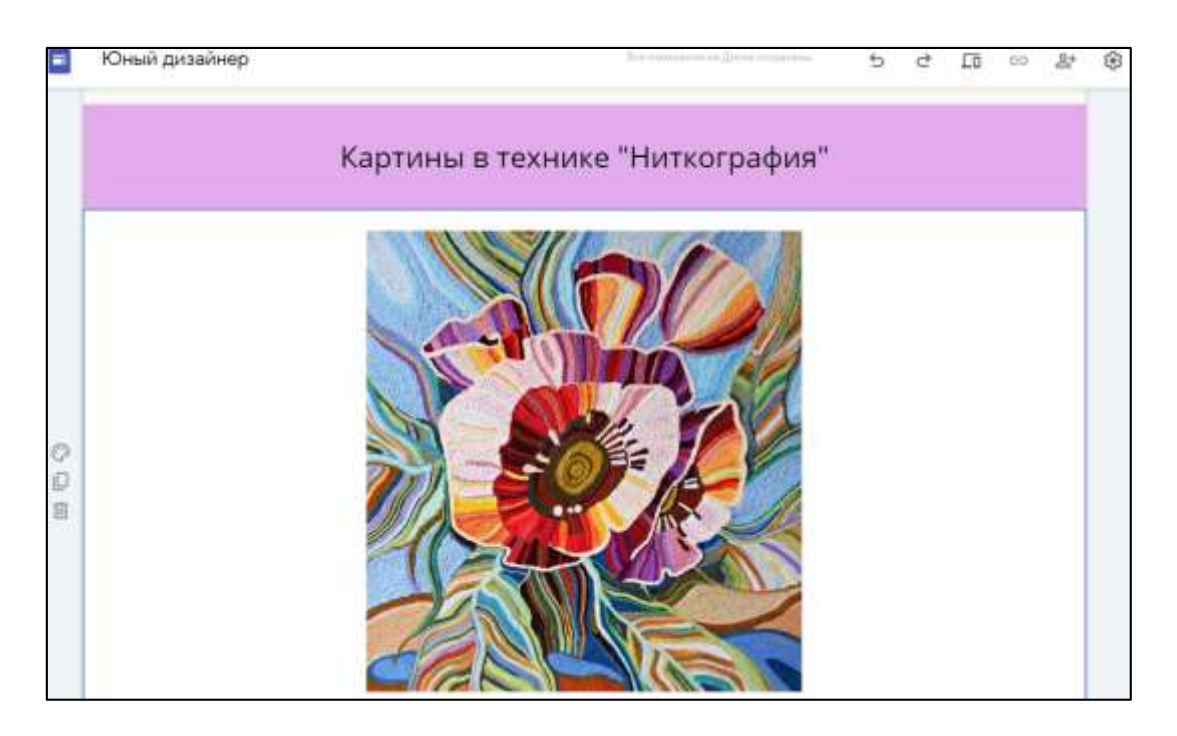

27. Создайть самостоятельно новую страницу под названием «Физкультминутка», измените фон заголовка, загрузив изображение из файла «Физкультминутка.jpg». Ниже разместить видео с YouTube (найдите самостоятельно подходящее видео с физкультминуткой).

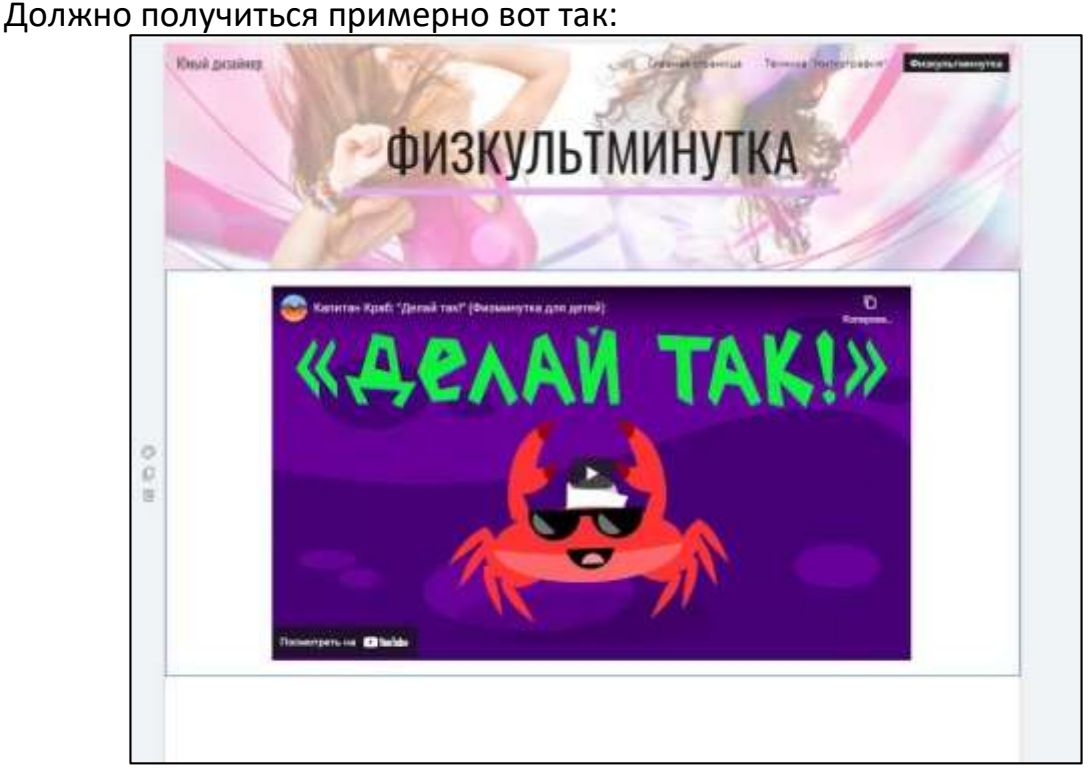

28. Создать новую страницу под названием «Практическая работа», изменить фон заголовка на любой из стандартных нажав в левом нижнем углу поля заголовка на «изменить изображение», а затем «выбрать изображение».

29. Создатьтекст и вставить картинку по примеру ниже. Изображение взять из файла «Практика.jpg» в папке «Практическая работа»

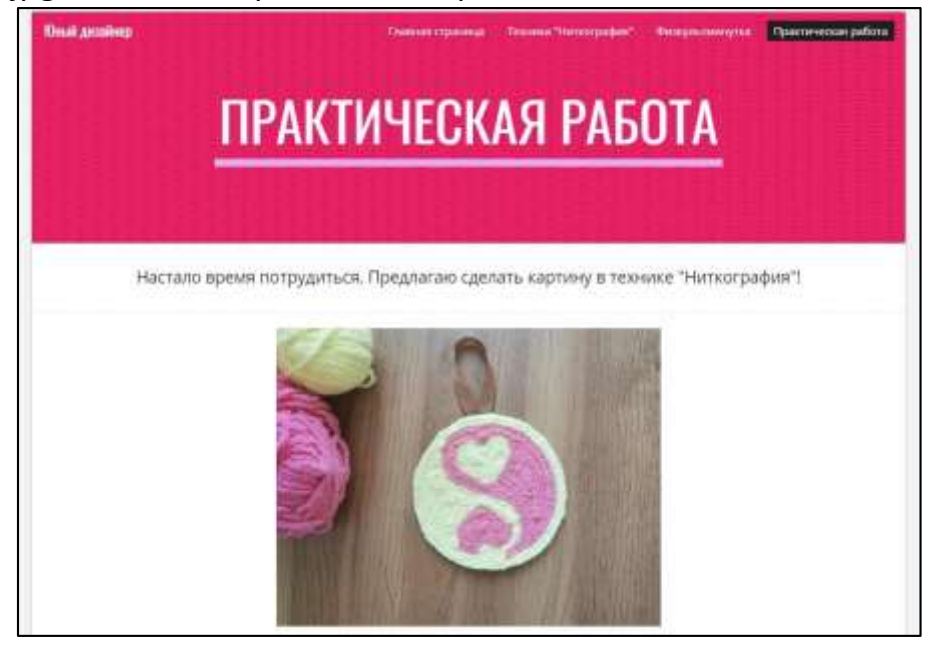

Обратить внимание, что в правом верхнем углу сайта над заголовком отображаются все ваши созданные страницы, нажав на название, осуществляется переход на соответствующую страницу.

30. Изменить способ отображения страниц. При наведении курсора на панель с перечисленными страницами слева сверху появляется знак шестеренки, нажать на него.

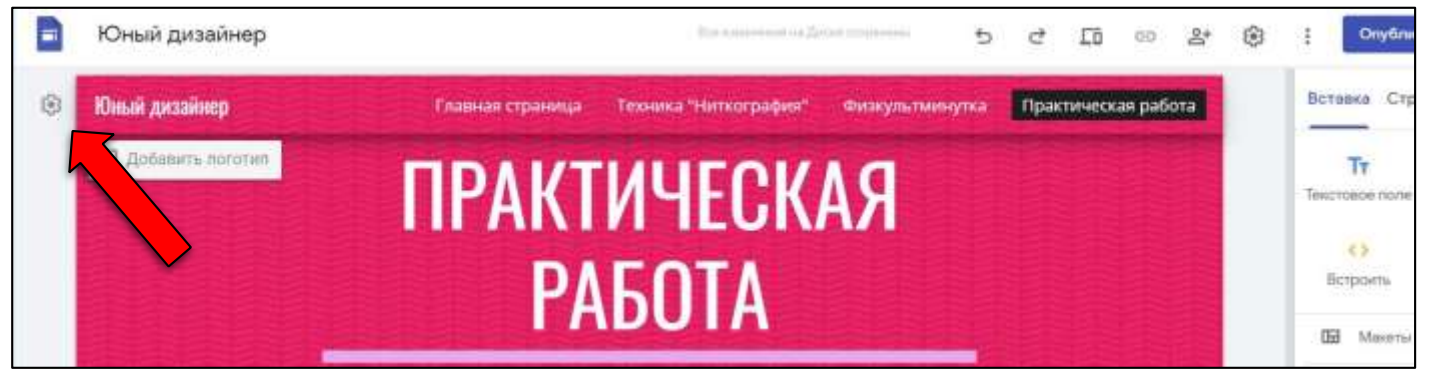

В появившемся окне напротив слова «Режим» нажать на стрелку раскрытия выбора режима

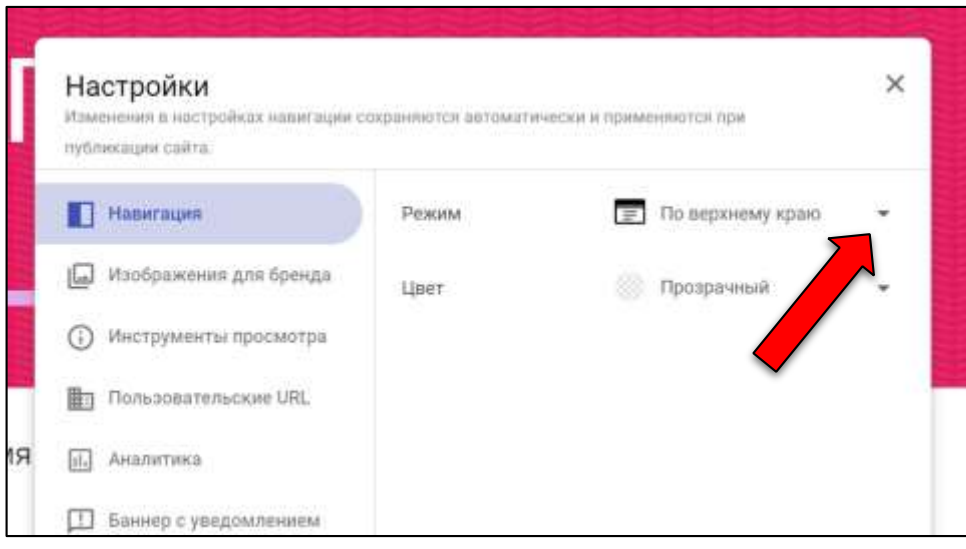

Выбрать «Сбоку» и закрыть окно настроек при помощи крестика в правом верхнем углу. Теперь меню сайта будет располагаться слева.

31. Опубликовать наш сайт. Для этого нажать на кнопку «Опубликовать в правом верхнем углу и в открывшемся окне придумать название ссылки на сайт. Затем поставить галочку напротив фразы «Запретить общедоступным поисковым системам показывать мой сайт» и нажатькнопку опубликовать.

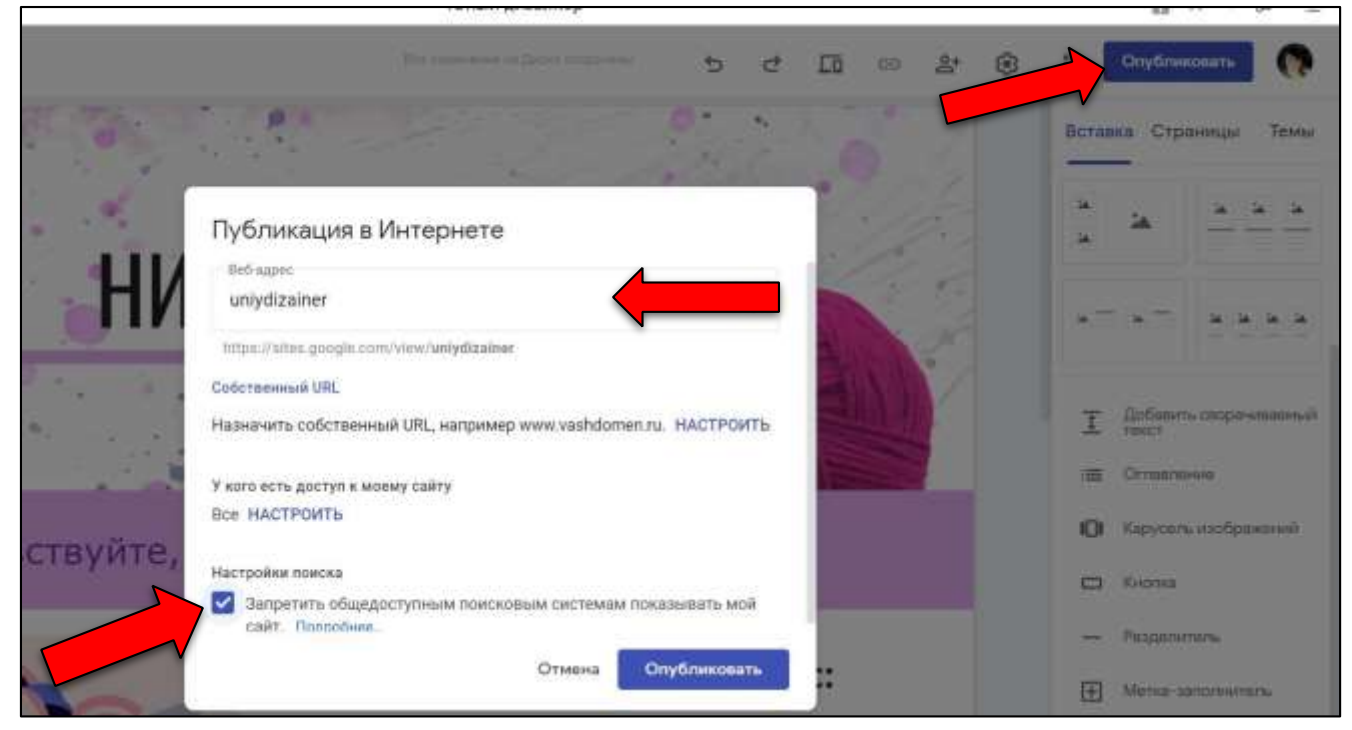

Теперь Ваш сайт появился в сети и имеет ссылку.

32. Можно дополнительно создать кнопки перехода на страницы. Перейти на первую (главную) страницу и на панели инструментов выбрать «кнопка»

## Элина Асанова

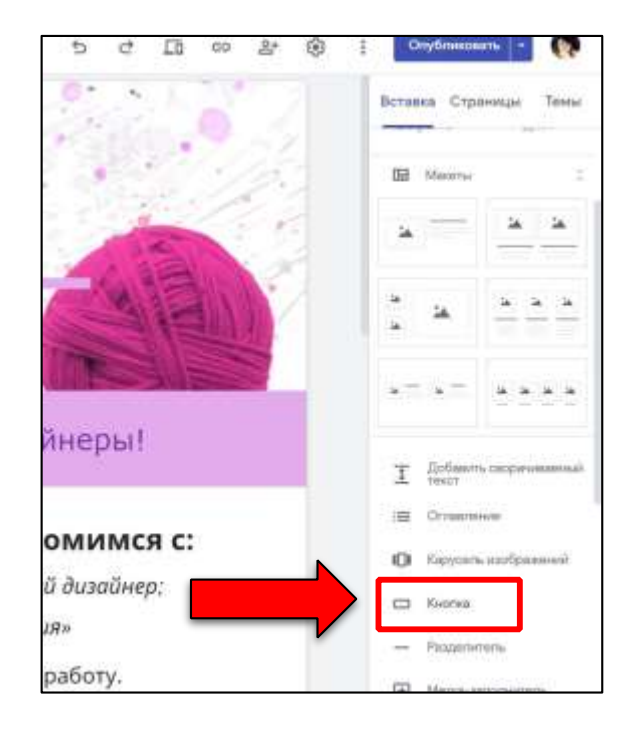

Затем в открывшемся окне ввести название кнопки (т.е. то, что будет на ней написано. Например, «Что такое «Ниткография?») и щелкнуть в поле ссылки, гугл предложит выбрать страницу сайта, выбратье «Техника «Ниткография». Это значит, что при нажатии на эту кнопку будет переходить на вторую страницу сайта.

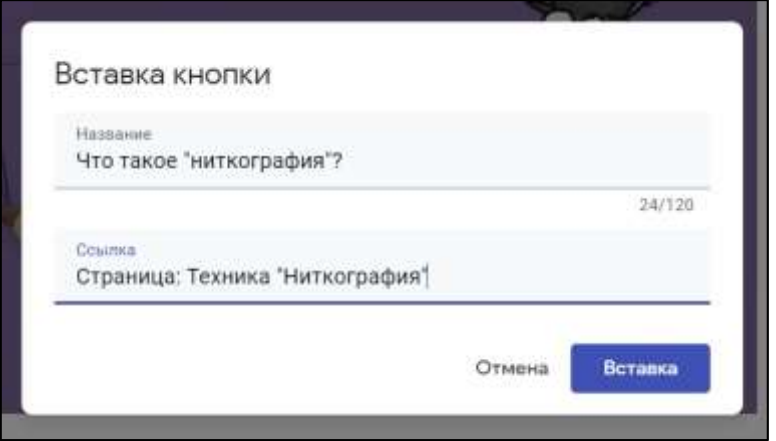

Нажатькнопку «вставка», затем изменить размер кнопки, потянув за край и разместить появившуюся кнопку посередине, перетащив ее в центр.

- 33. Создать самостоятельно кнопки на остальных страницах.
- 34. Создать ссылку на мастер-класс. Для этого перейти на страницу «Практическая работа», выделить картинку и на появившейся сверху панели нажать кнопку «вставить ссылку»

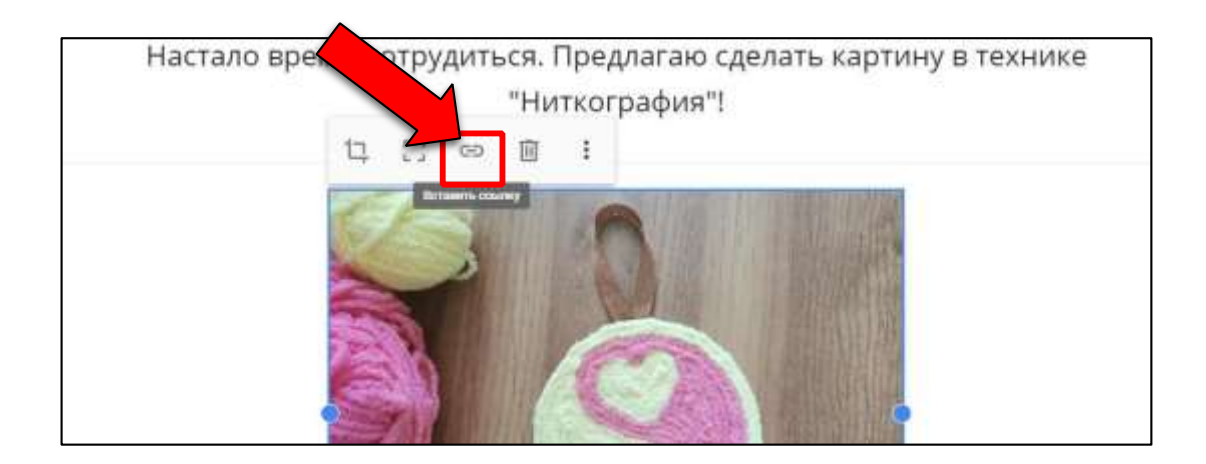

Скопировать ссылку на мастер-класс из файла «Ссылки.txt» из папки «Практическая работа», вставить ее в появившемся окне на сайте и нажать кнопку «применить»

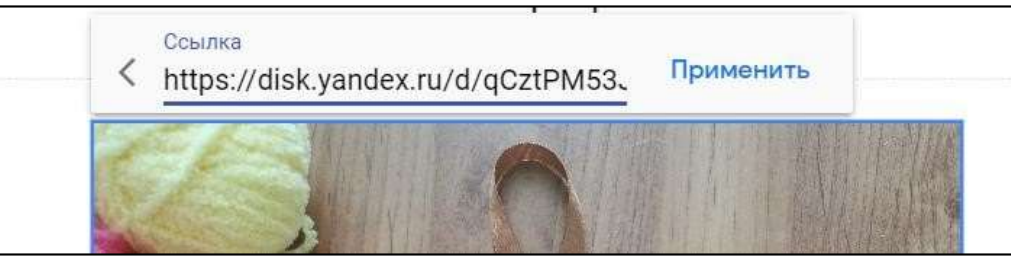

Таким же образом можно делать ссылки и в текстовом поле. Также выделять поле и на появившейся панели нажимать вставить ссылку.

- 35. После внесенных изменений нажать снова на кнопку «опубликовать» в правом верхнем углу.
- 36. Для просмотра сайта нажатькнопку «Просмотр» на верхней панели справа

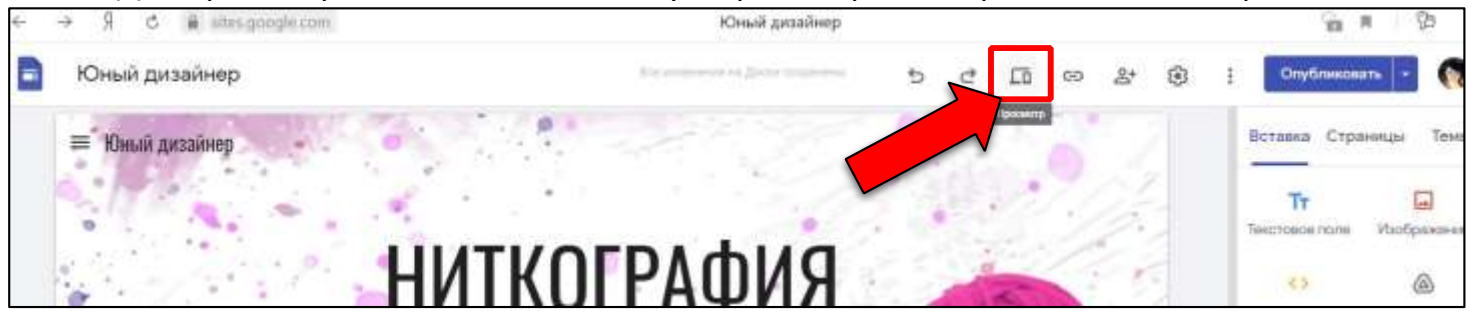

# **Сайт готов!**

Чтобы поделиться ссылкой на сайт, нажать на кнопку «Копировать ссылку на опубликованный сайт» рядом с кнопкой «Просмотр»

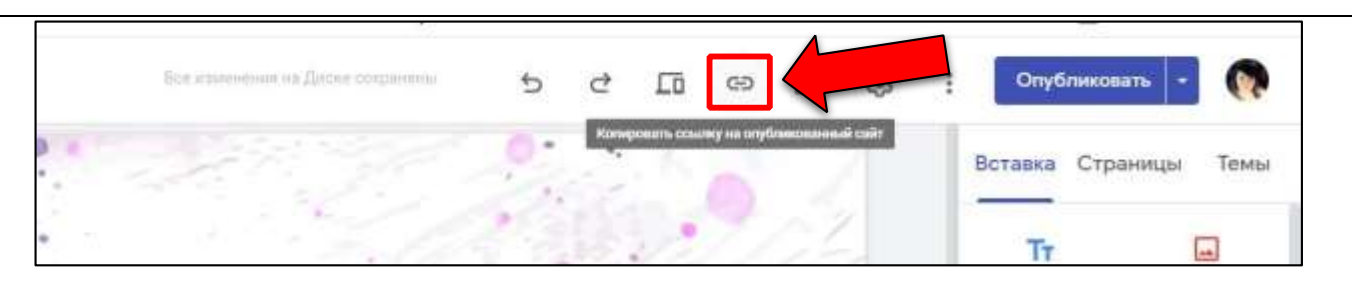

Сайт можно отредактировать в любой момент. Для этого зайти на главную страницу «Google сайты» и выбратьсайт для редактирования

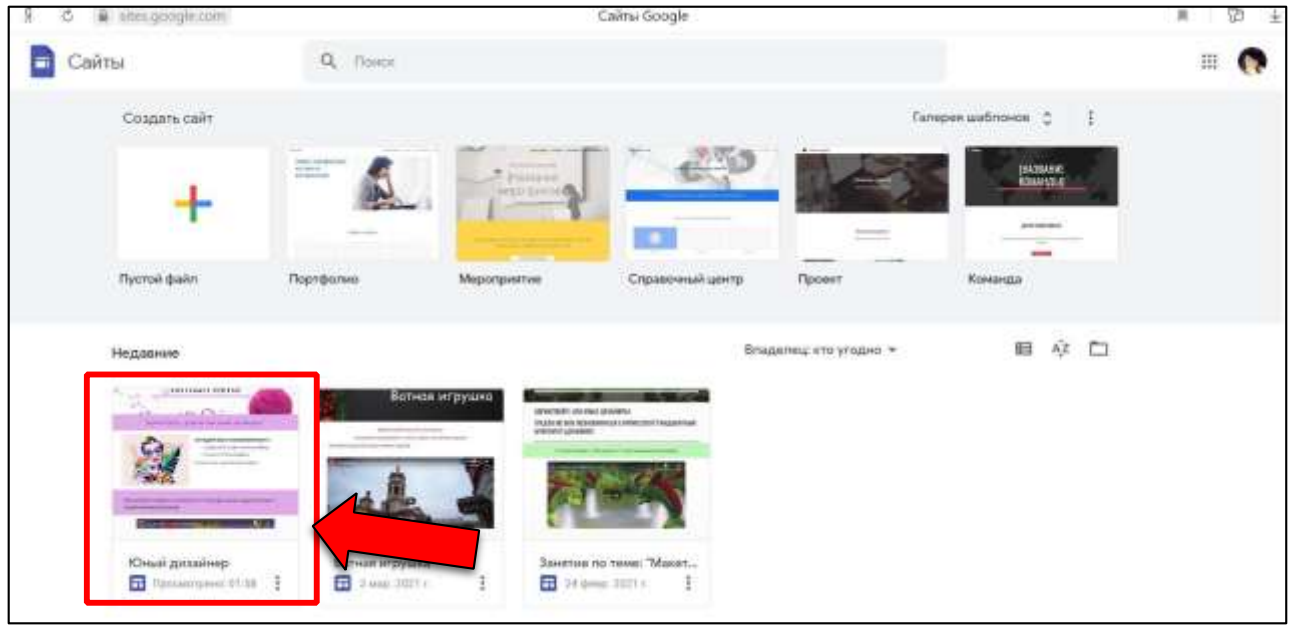